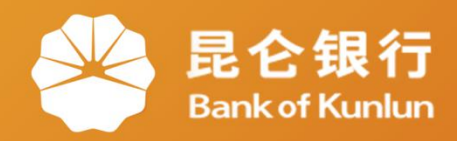

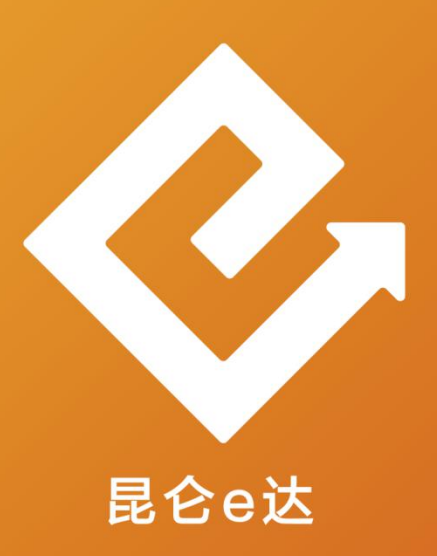

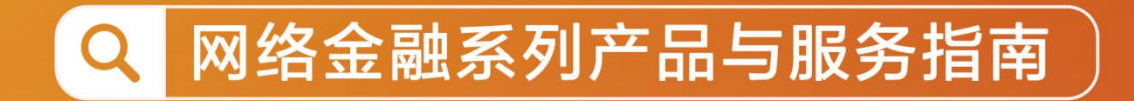

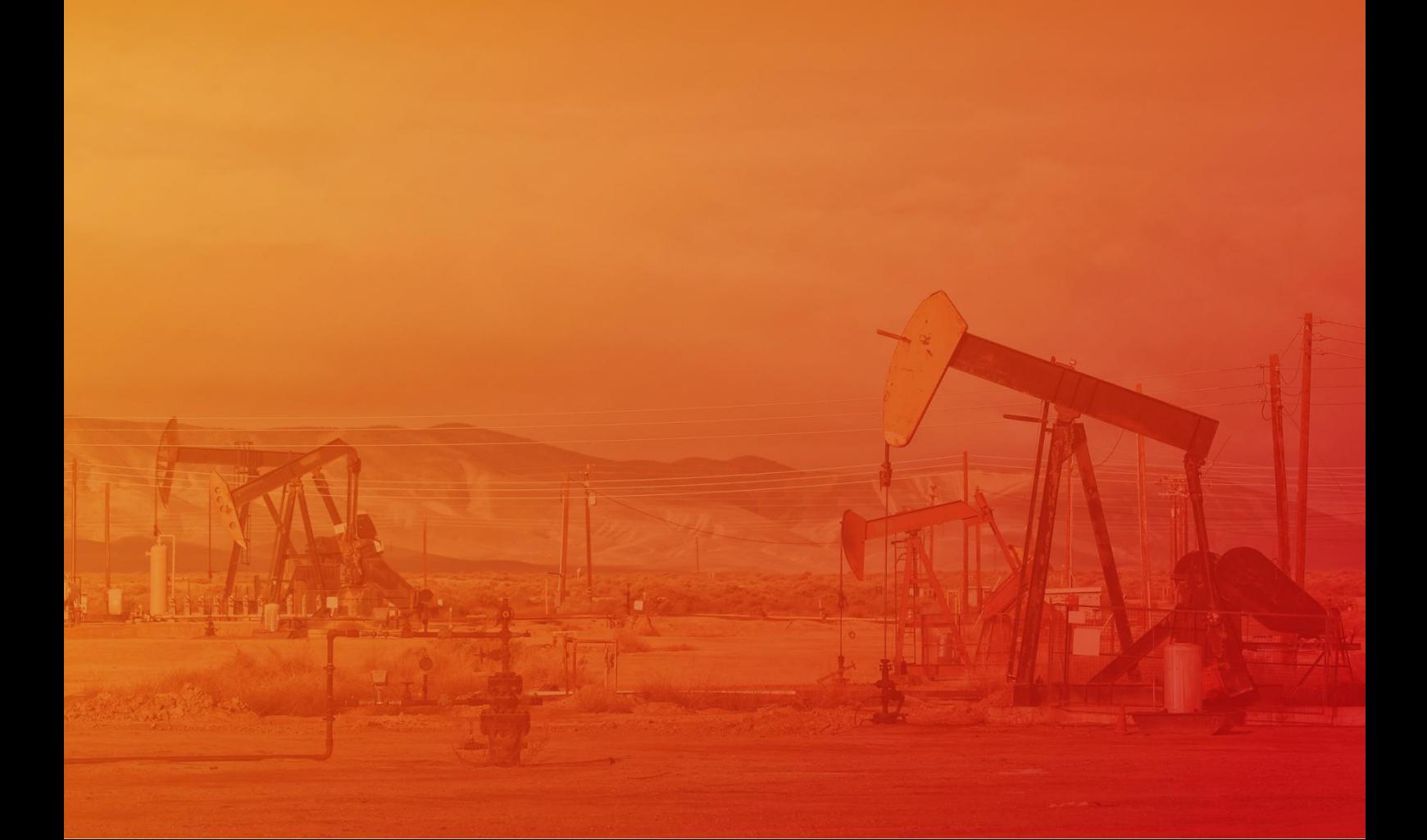

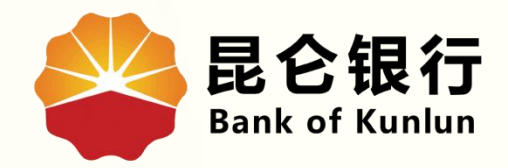

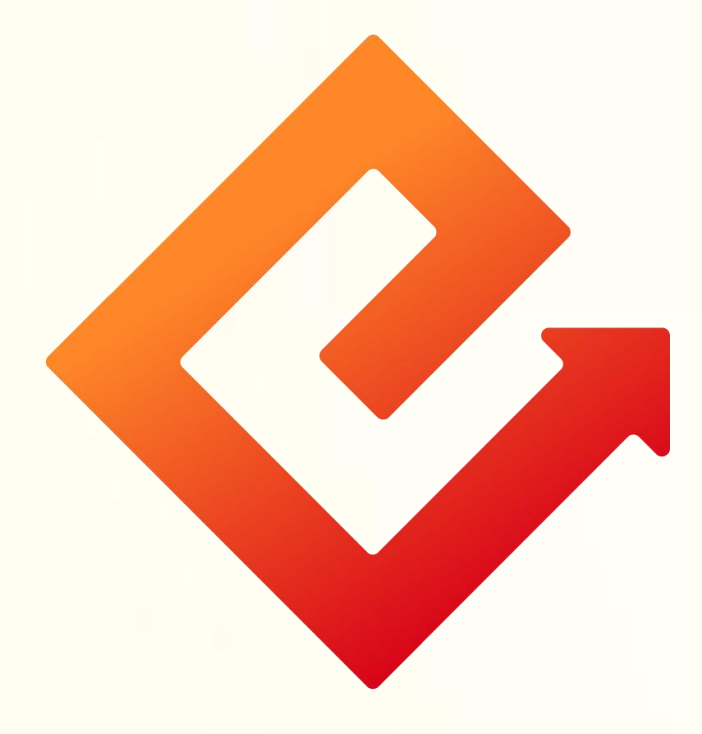

### --企业网银批量转账

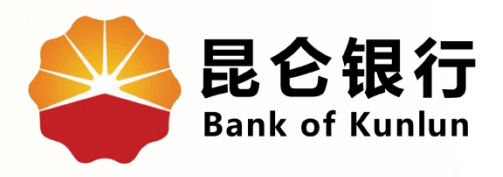

## 01 行内批量转账操作 行内批量转账操作 02 行内批量转账查询

## 跨行批量转账操作 03 跨行批量转账操作

# 04 跨行批量转账查询

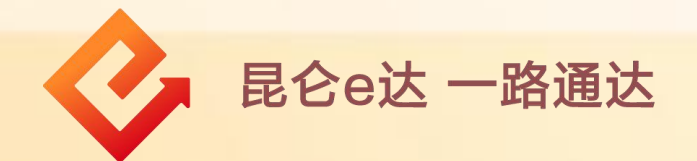

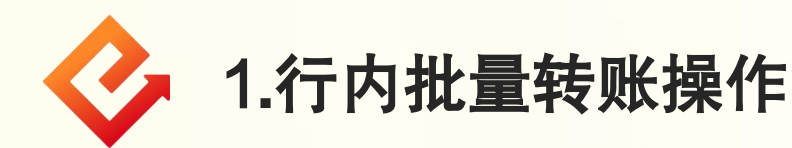

(1)登录企业网银,点击转账付款-行内批量转账,进入行内批 量转账交易页面;

(2)在录入信息界面,选择转出账号、是否向个人转账,录入 总金额、总笔数,选择记账方式、付款用途等;

(3)点击批量文件名称-请选择文件,上传批量文件(TXT 文本 文档,文件格式:账号/卡号|用户姓名|代发金额|摘要码),点击 "提交"进入信息确认界面;

批量文件编辑请参考"昆仑e达-《企业网银批量文件编辑》"

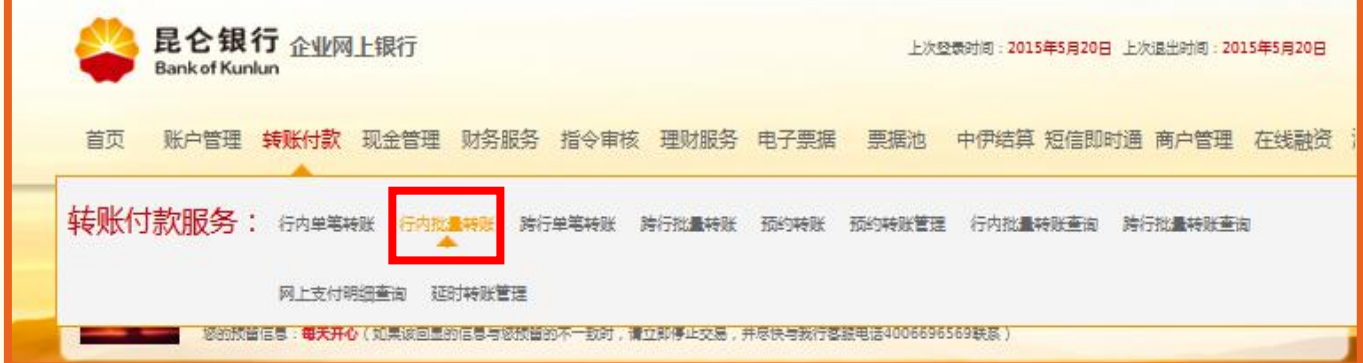

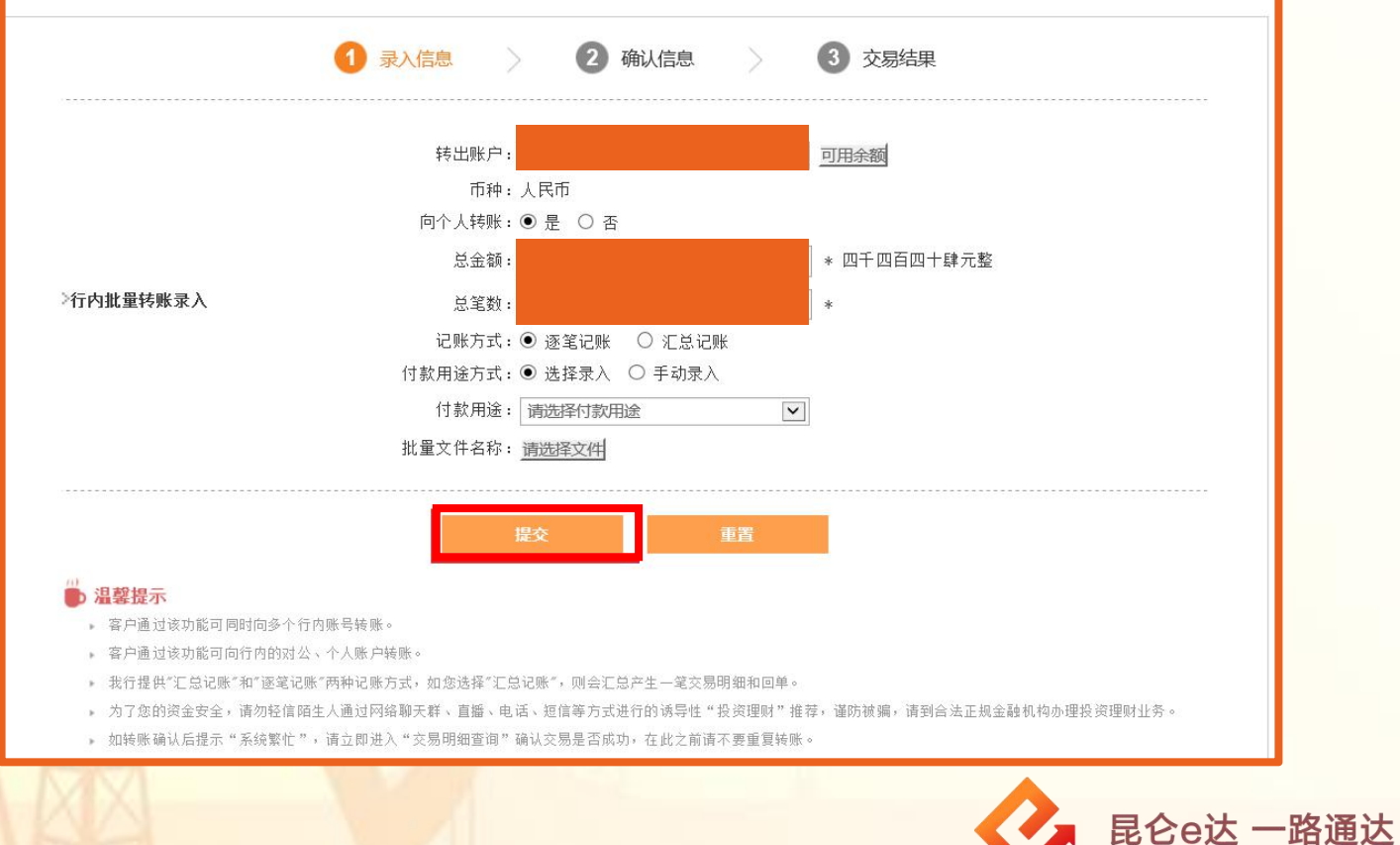

(4)信息确认无误后,点击"确认"-验证e盾密码,根据提 示完成操作。(操作员完成交易后,需由审核员进行审核。)

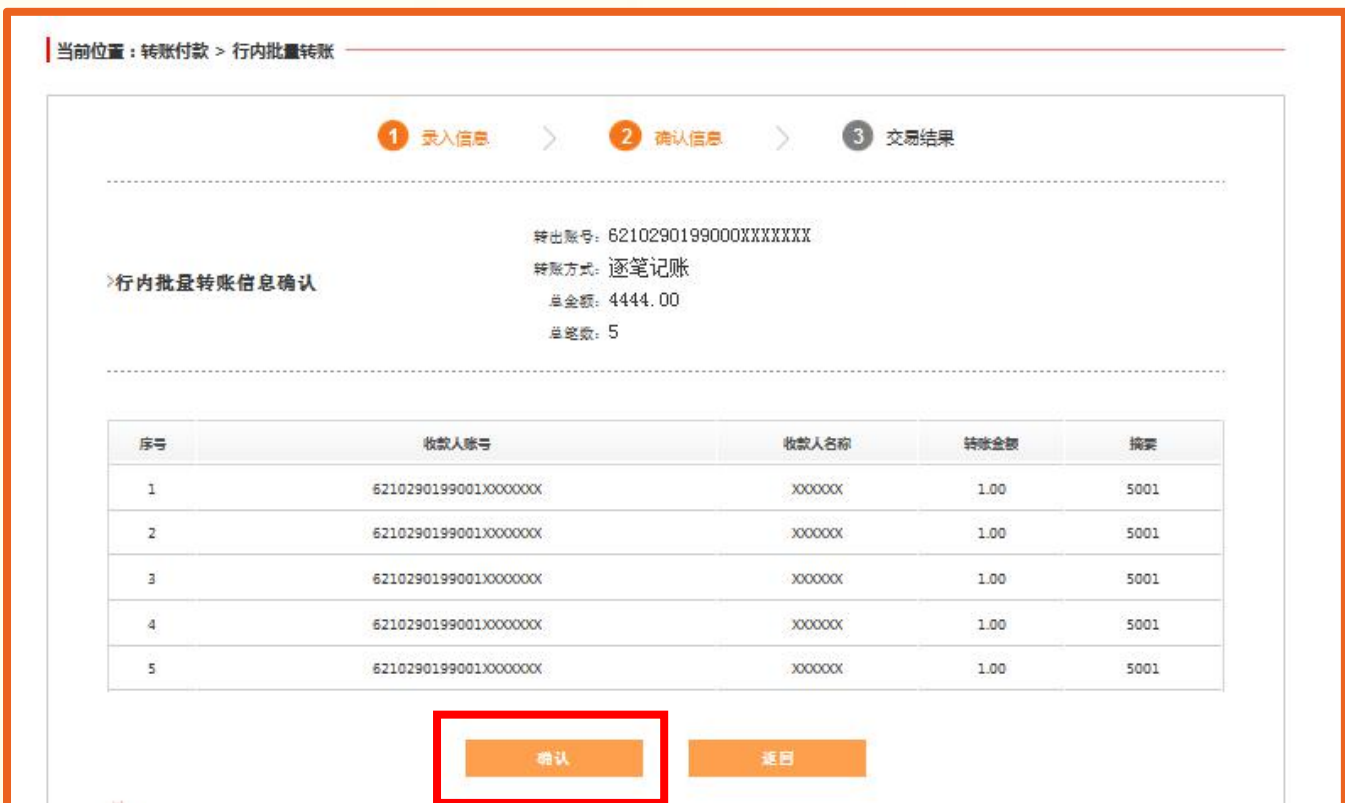

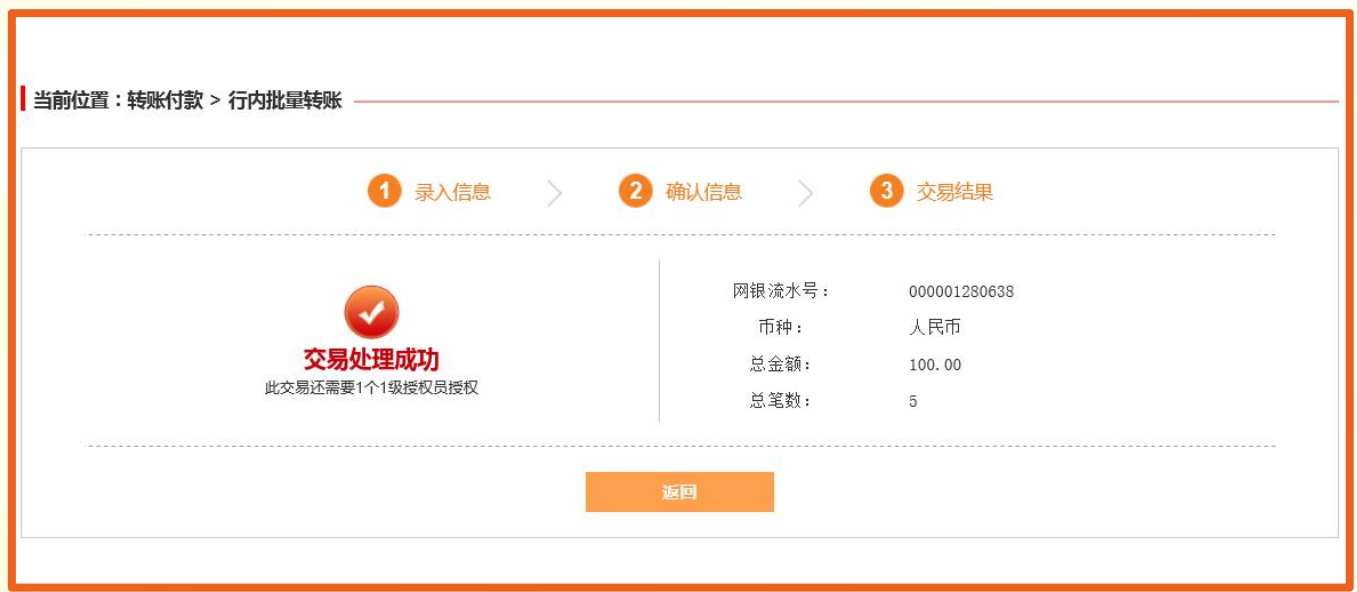

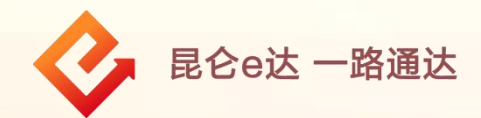

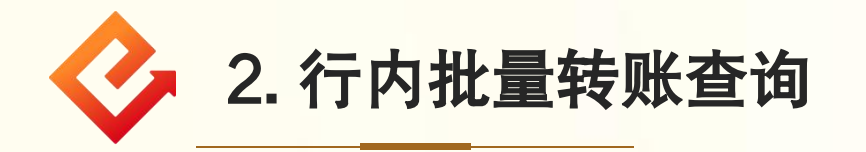

(1)登录企业网银,点击转账付款-行内批量转账,进入行内 批量转账查询页面;

(2)选择起始日期和结束日期,点击查询,可查看转账列表;

(3)点击"批次号/网银流水号"红色编码,可查看、打印、 下载该笔业务详情;

(4)在"操作"中可查看成功、失败的详情,"汇总打印"可 | 打印该笔批量转账的整体情况。

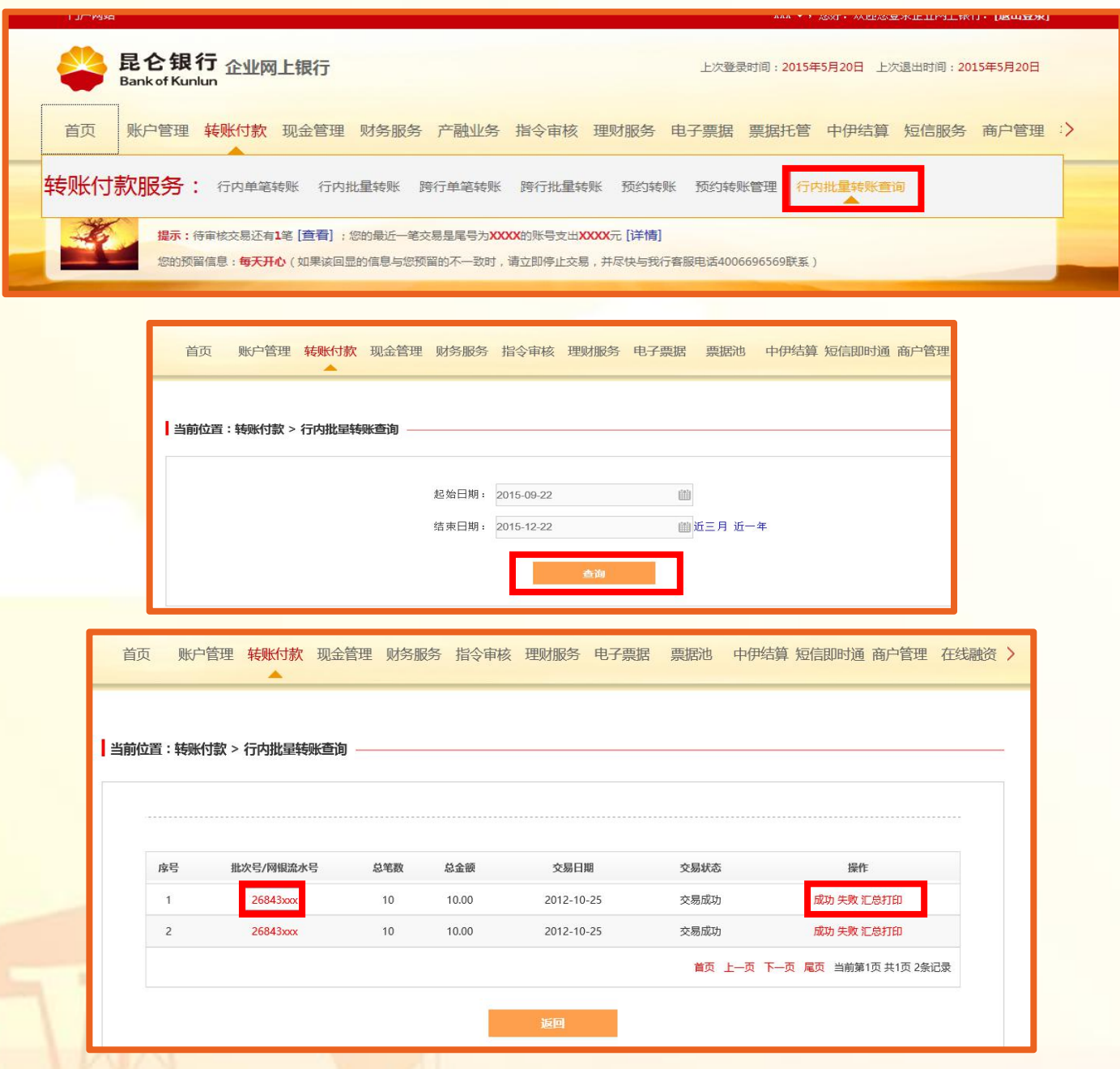

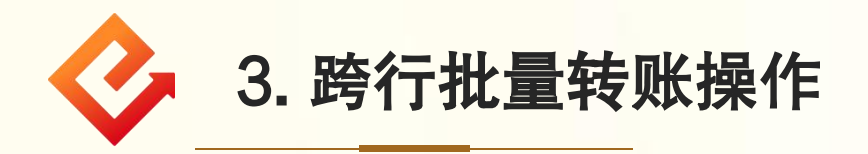

(1)登录企业网银,点击转账付款-跨行批量转账,进入跨行批 量转账交易页面;

(2)在跨行转账录入界面,选择转出账号,录入总金额、总笔 数,选择记账方式、付款用途等;

(3)点击批量文件名称-请选择文件,上传批量文件( TXT 文 本文档,文件格式:账号/卡号|姓名|转账方式摘要|金额|收款人行 号|收款人行名|收款人开户行行号|摘要),点击"提交"进入信 息确认界面;

批量文件编辑请参考"昆仑e达-《企业网银批量文件编辑》"

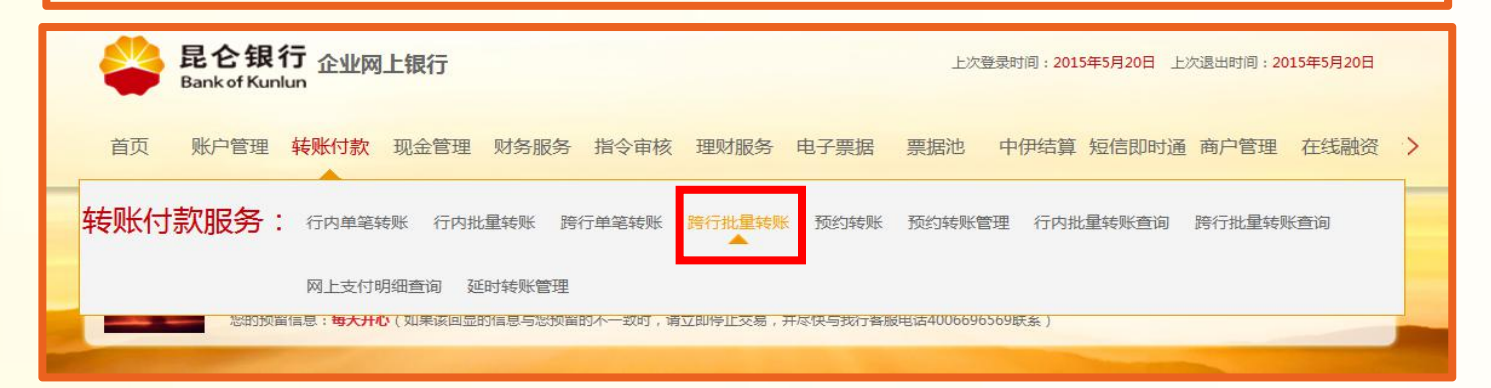

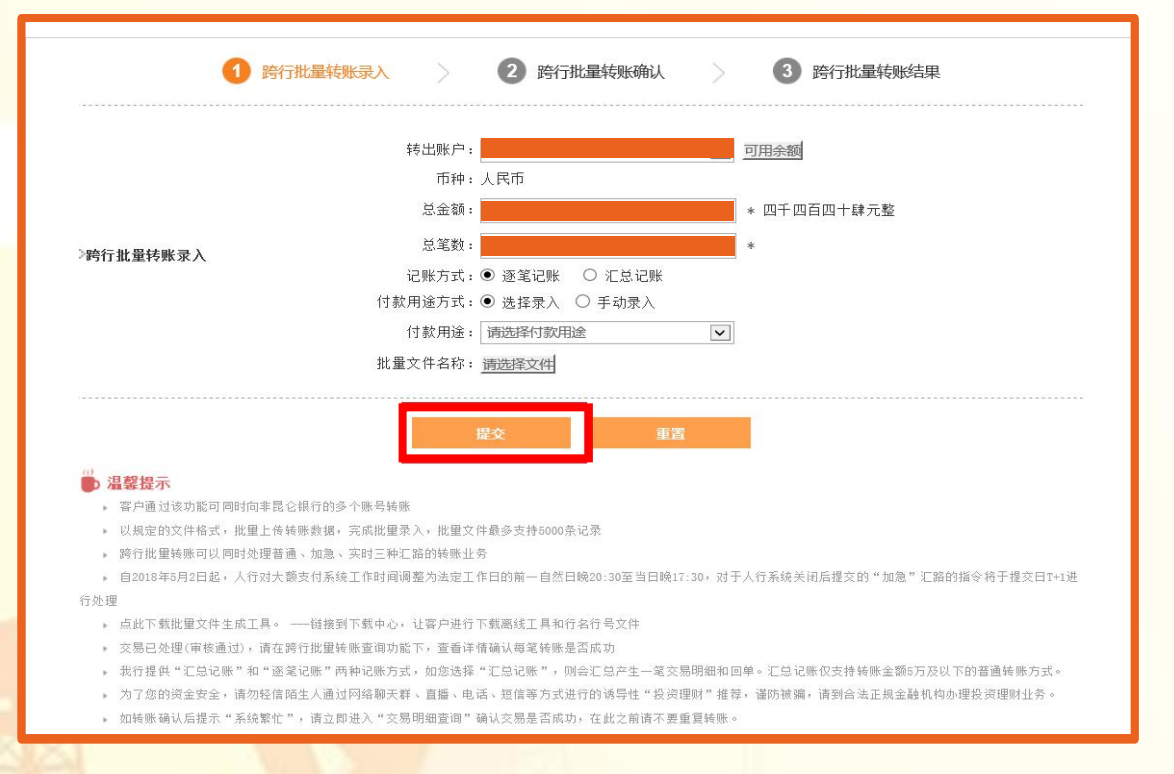

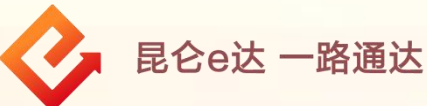

(4)信息确认无误后,点击"确认"-验证e盾密码,根据提 示完成操作。(操作员完成交易后,需由审核员进行审核。)

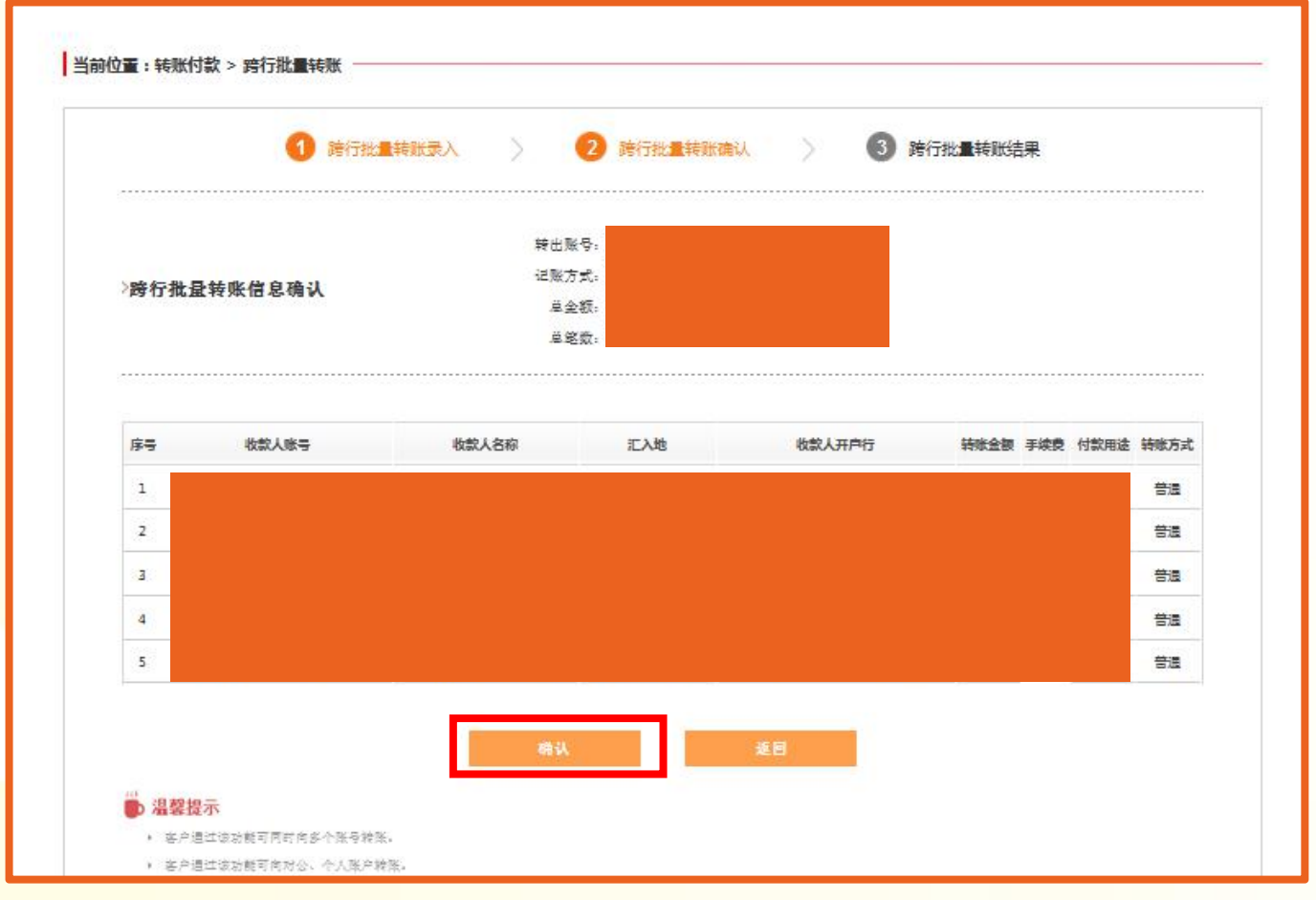

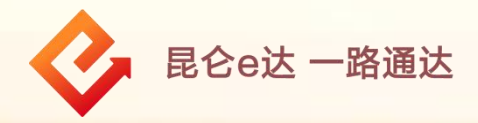

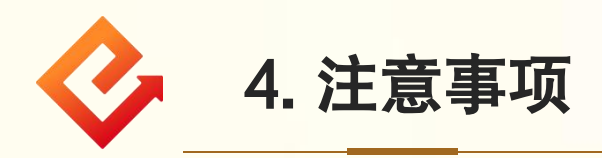

#### (1)转账方式选择"实时": **:** The state of the state of the state of the state of the state of the state of the state of the state of the state of the state of the state of the state of the state of the state of the state of the state of the state

①当转账金额小于等于100万时,实时到账,不可撤销; ②当转账金额大于100万时, 跨行汇款在大额支付系统非工 作时间无法操作。

(2)转账方式选择"普通": :

①当转账金额小于等于100万时,2小时后到账(最迟不超过4 小时到账),受理后2小时内至到账前可撤销;

②当转账金额大于100万时,跨行汇款在大额支付系统非工 作时间无法操作。

(3)转账方式选择 "次日" **:** The second contract of the second contract of the second contract of the second contract of the second contract of the second contract of the second contract of the second contract of the second contract of the second

①当转账金额小于等于100万时,资金将在下个自然日转出, 到账前可撤销;

②当转账金额大于100万时,跨行汇款在大额支付系统非工 作时间可以操作,将顺延至下一工作日转出,到账前可撤销。

#### (4)工作时间:

自2018年5月2日起,人行大额支付系统工作时间调整为法 定工作日的前一自然日晚20:30至当日晚17:30。(跨行汇款 业务受人行跨行资金支付系统影响,如服务时间和限额临时 变动,以人民银行公告为准。)

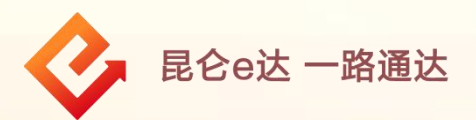

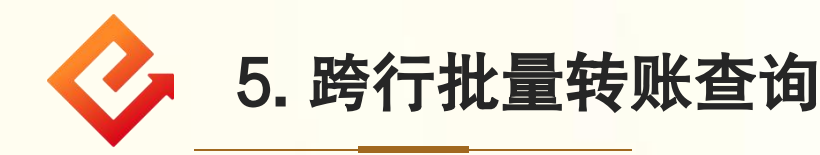

(1)登录企业网银,点击转账付款-跨行批量转账,进入跨行 批量转账查询页面;

(2)选择起始日期和结束日期,点击查询,可查看转账列表;

(3)点击"批次号/网银流水号"红色编码,可查看、打印、 下载该笔业务详情;

(4)在"操作"中可查看成功、失败的详情,"汇总打印"可 | 打印该笔批量转账的整体情况。

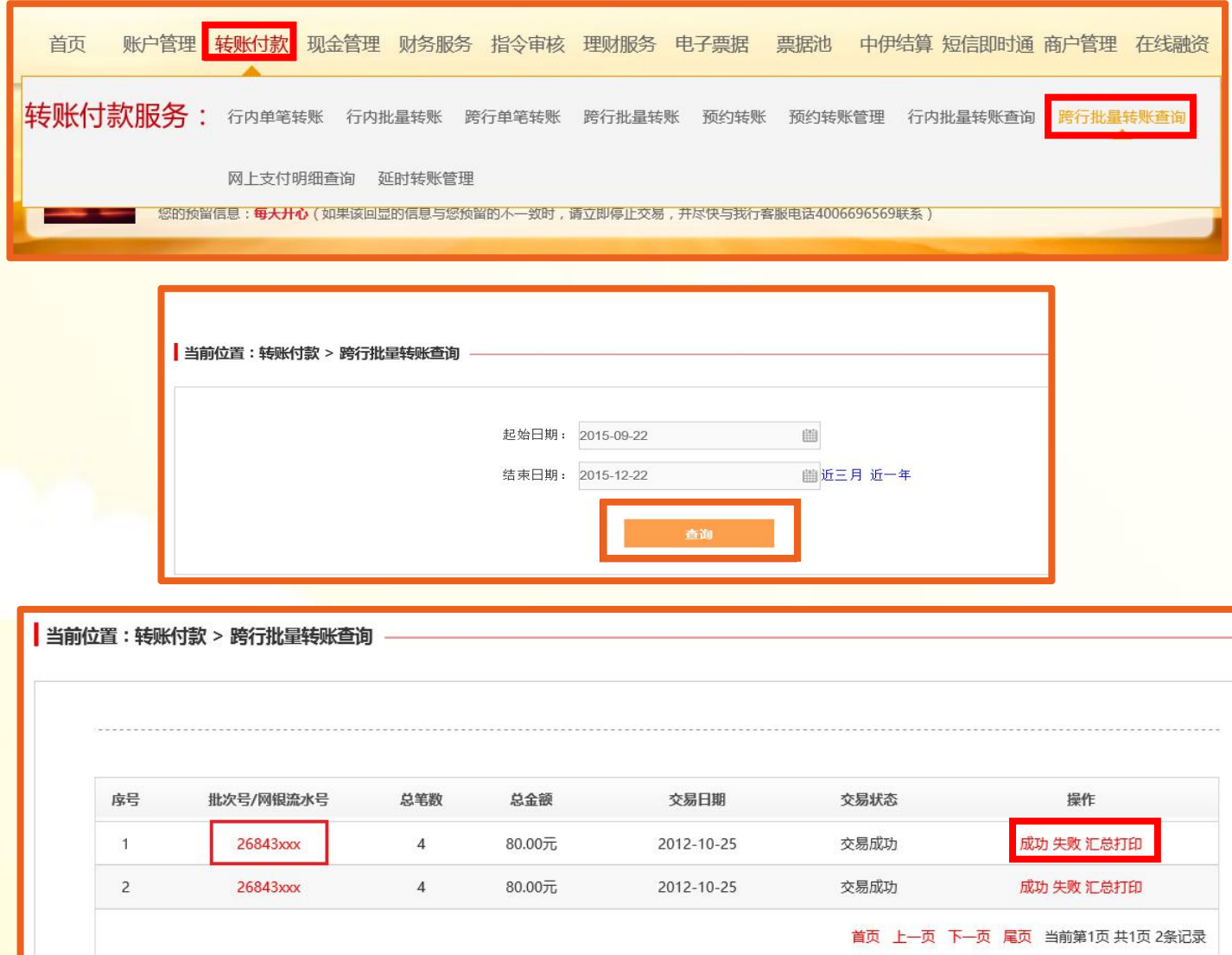

返回

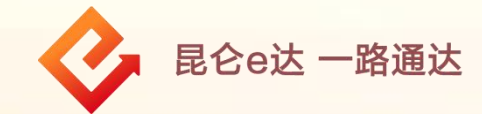

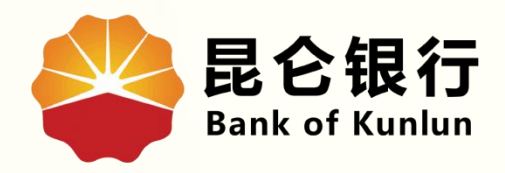

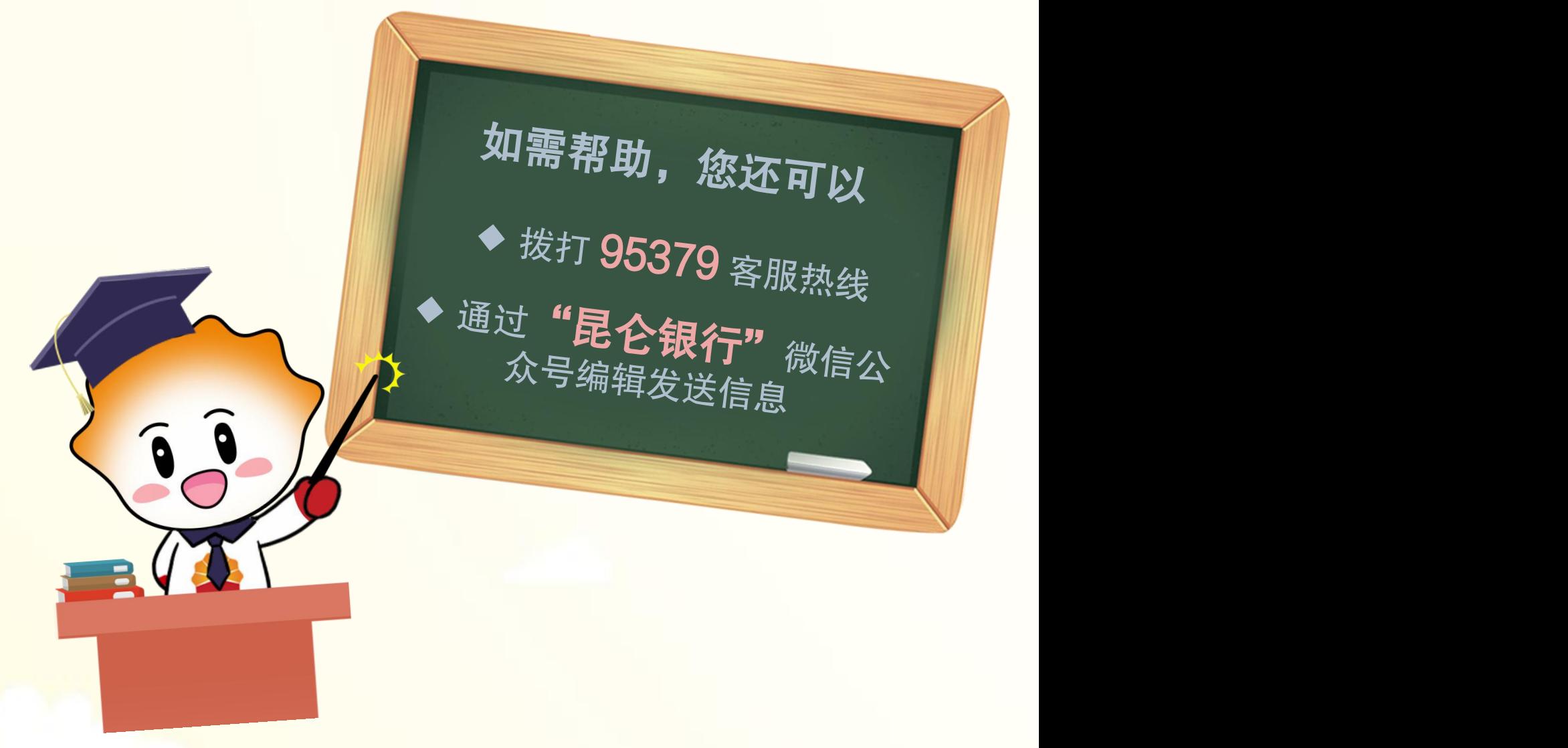

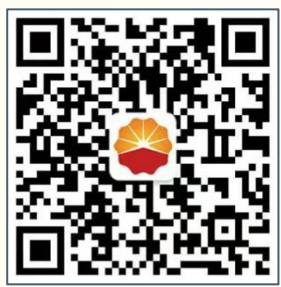

扫码关注

昆仑银行微信公众号

运营服务中心远程金融中心制